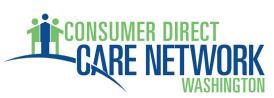

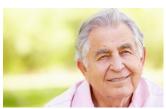

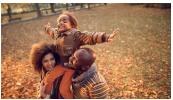

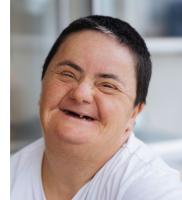

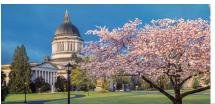

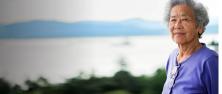

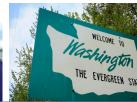

## How to Apply as an Individual Provider

1. Go to the website: <u>ConsumerDirectWA.com</u> <u>Click on Careers from the top menu.</u>

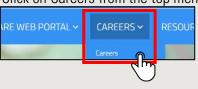

2. Scroll down and click the blue Individual Provider Careers box.

INDIVIDUAL PROVIDER CAREERS (WASHINGTON STATE)

3. Click on the Individual Provider job posting.

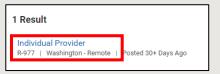

4. Click Apply.

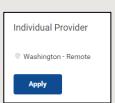

5. You will need to choose to apply by either uploading a resume, applying manually, or using a previous application if you've applied for a position with us before.

| Start Your Application  |  |
|-------------------------|--|
| Individual Provider     |  |
| Autofill with Resume    |  |
| Apply Manually          |  |
| Use My Last Application |  |

6. Create new Account.

| Sign In                                   |
|-------------------------------------------|
| Email Address                             |
|                                           |
| Password                                  |
|                                           |
| Sign In                                   |
| Don't have an account yet? Create Account |
| Forgot your password?                     |

A numeric character

A minimum of 8 characters

An alphabetic character

7. Enter your email address and create a password. Click Create Account.

Don't forget to check this box!

|  | Email Address                                                                                                    |
|--|----------------------------------------------------------------------------------------------------|
|  | 1                                                                                                    |
|  | Password                                                                                                    |
|  |                                                                                                    |
|  | Verify New Password                                                                                                    |
|  |                                                                                                    |
|  | We respect the privacy of candidates for employment. Please review this privacy notice which sets forth how we will use the information we obtain when you apply for a position through this career site. Our privacy policy can be found below. If you do not consent to the terms of this privacy notice, please do not submit information to us. |
|  | I willingly accept the Terms and Conditions for submitting an application with CDCN.                                                                                                    |
|  | Create Account                                                                                                    |
|  | Already have an account? Sign In                                                                                                    |
|  |                                                                                                    |

**Create Account** 

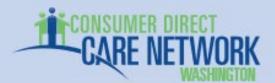

8. Fill in your personal information. Click Save and Continue when done. **Note**: any fields with a red asterisk (\*) are required. My Information \* Indicates a required field How Did You Hear About Us?\* select one 9. Answer the application questions. Click Save and Continue when done. Have you previously worked for Consumer Direct?\* **Application Questions** \* Indicates a required field United States of America An answer of NO to any of the FIRST FOUR QUESTIONS may result in disqualification for employment. Are you at least 18 years of age?\* **Legal Name** Are you legally authorized to work in the United States without sponsorship?\* Do you consent to a Name, Date of Birth and Fingerprint check? If you consent, you will be required to provide your date of birth and Social Security number later in the application.\* I understand that CDCN may share my information with SEIU 775, SEIU 775 Benefits Group or an official 10. Complete the voluntary recognized bargaining agent.\* disclosure questions. Click Save and Continue when done. What is your preferred communication language?\* Please select your gender.\* Have you previously been an Individual Provider?\* Please select the ethnicity which most accurately describes American Indian or Alaska Native (United States of America) Asian (United States of America) Black or African American (United States of America) I do not wish to answer. (United States of America) Native Hawaiian or Other Pacific Islander (United States of America) Two or More Races (United States of America) White (United States of America) Please indicate if you identify as Hispanic or Latino.\* select one Please indicate your veteran status.\* select one Save and Continue

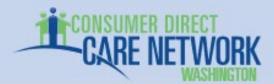

11. Review your information. If you see an error, use the **Back** button to go back and fix it. When everything is correct, click **Submit**.

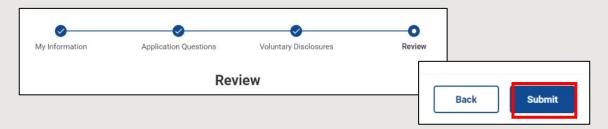

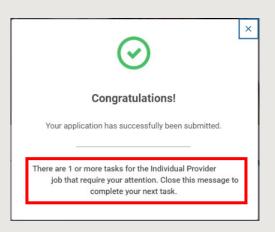

You will see this Congratulations pop up message, **but you are not finished!** 

Close this message to complete the last steps in the application process.

- 12. On this screen you are confirming whether you already have a Client to work with.
- If you select **Yes**, you will have an opportunity to provide the Client's information.
- If you do not already have a Client, select No.

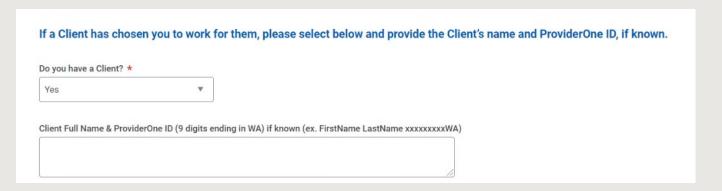

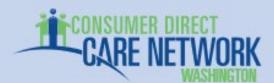

13. Next you will need to confirm your National ID. From the dropdown menus, choose your country of citizenship and select your National ID type. Click OK to continue.

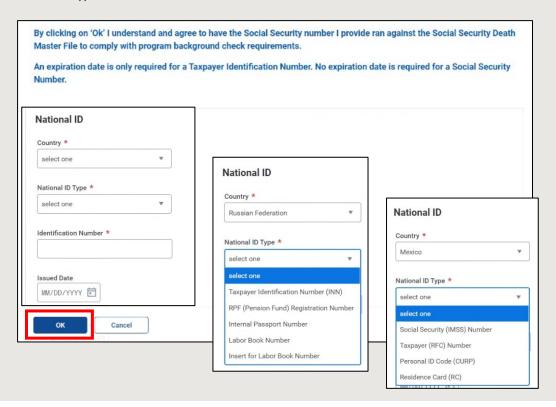

14. Provide your date of birth so CDWA can process your required background check.

Update Personal Information

In the job application you agreed to provide a date of birth to comply with program background check requirements.

Your date of birth is required for the background check process through the Background Check Central Unit (BCCU).

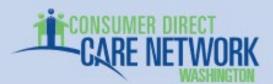

- 15. Open a new browser tab, visit the website: fortress.wa.gov/dshs/bcs/ to begin the background check process through the DSHS Background Check Central Unit (BCCU).
- Follow the instructions on the DSHS BCCU website.
- Use the email address <a href="InfoCDWA@ConsumerDirectCare.com">InfoCDWA@ConsumerDirectCare.com</a> in the authorization form.
- Copy or write down the 10-character BCCU confirmation number you receive upon completion.
- Return to your application page and enter the 10-character BCCU number into the box.

| Enter your 10-charact  | r confirmation number from the BCCU: *                                                                    |
|------------------------|----------------------------------------------------------------------------------------------------|
| 3. Once you rece       | ve the 10-character confirmation number, enter the code below.                                            |
| 2. Add our email       | address InfoCDWA@ConsumerDirectCare.com to your online authorization form.                                |
| tions here: fortre     | s.wa.gov/dshs/bcs/                                                                                        |
| 1. Start the back      | round check process through the DSHS Background Check Central Unit (BCCU) by following the instruc-       |
| NOTE: Skip steps 1 ar  | 2 if you have already received a 10-character confirmation number from the BCCU within the last 90 days.  |
| In the job application | ou agreed to a Name, Date of Birth, and Fingerprint background check to comply with program requirements. |

16. When you are finished, you will receive a Thank you notification letting you know there are no more tasks to complete.

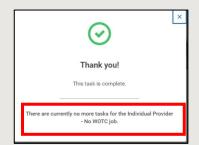

17. Check your email for a message from CDWA thanking you for applying.

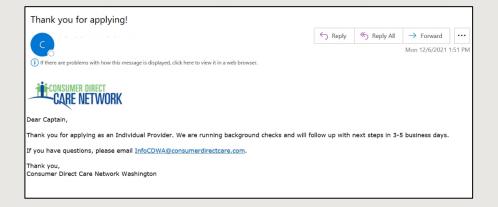

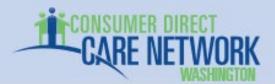

18. Look for an email from CDWA that includes instructions for a Fingerprint-Based Background Check.

Print the forms attached to the email and fill them out. You will need to call the phone number provided to schedule a fingerprint appointment. If there are any questions about this process, you can contact CDWA using the information in the email.

19. You will receive another email from CDWA once your background check is complete telling you that your account has been created in the CDWA DirectMyCare web portal using your email address. Use the link in the email to reset your password. For more detailed instructions, visit the CDWA IP Resources page.

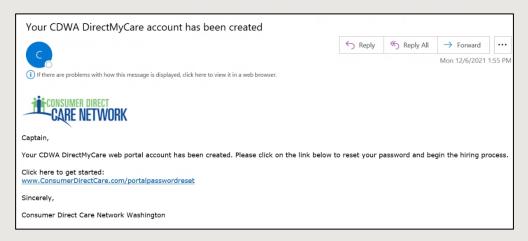

If you'd like to view your application, go to the Candidate Home Page. Use the Manage dropdown menu to select View My Submitted Application.

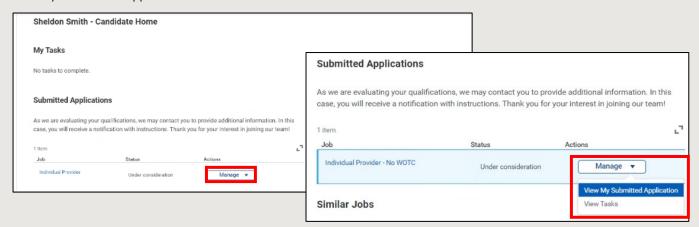

\*\*If you did not complete your application and need to return, log in using your email and password. You will see a list of tasks above your application status. Please click on each one and complete the missing information.